## **Sign in and Join**

- 1. Open the Zoom mobile app. If you have not downloaded the Zoom mobile app yet, you can download it from the App Store.
- 2. After launching the Zoom app, Tap **Sign in:**

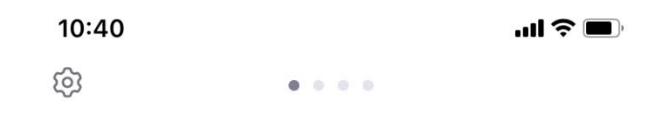

## **Start a Meeting**

Start or join a video meeting on the go

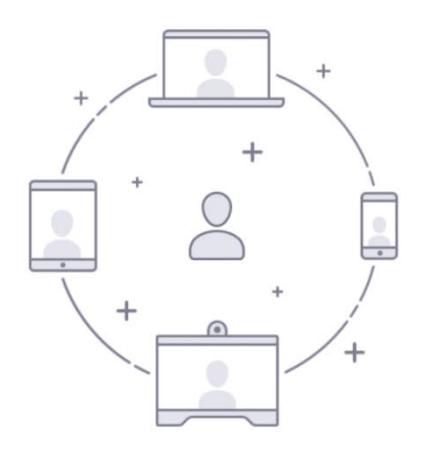

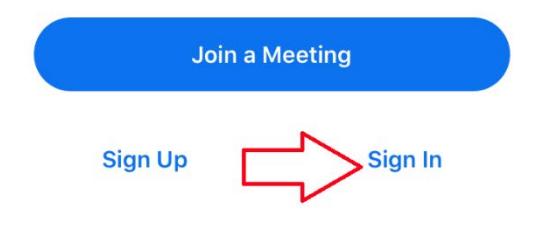

3. Under **SIGN IN WITH**, tap **SSO:**

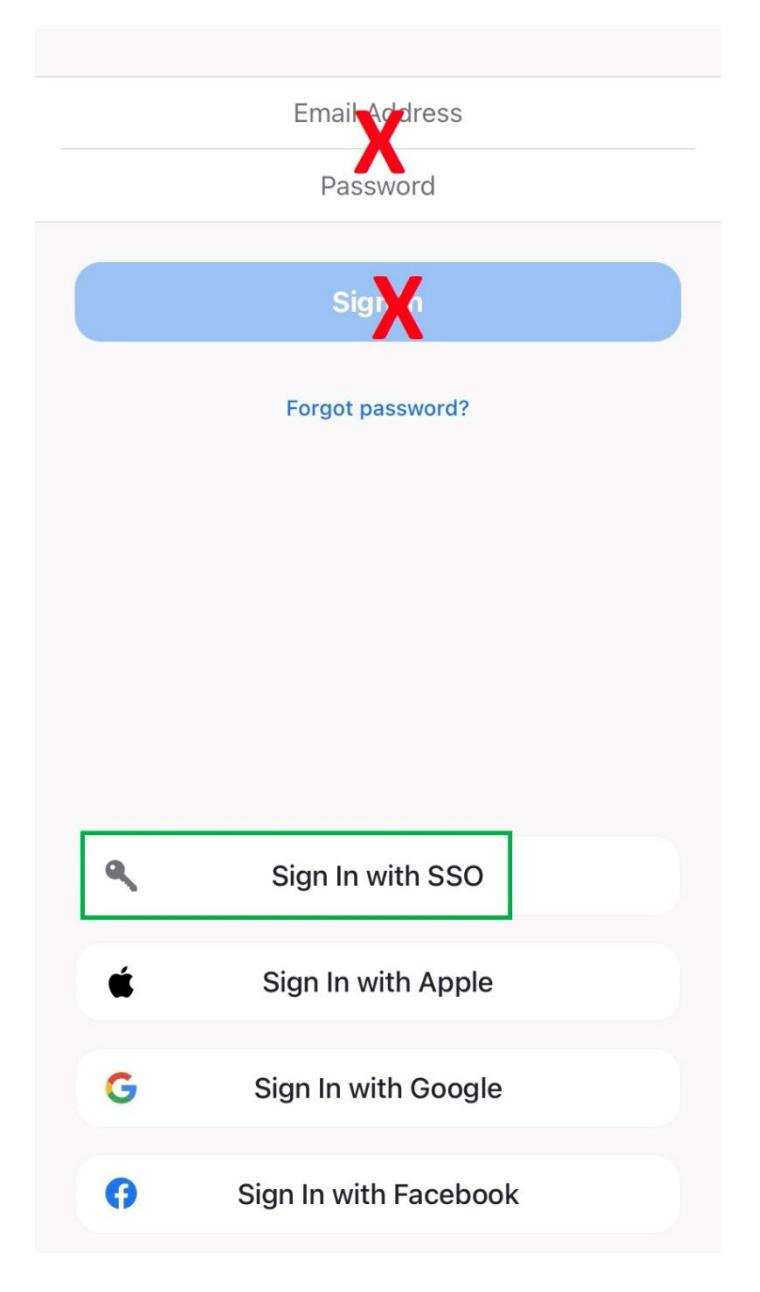

4. When prompted, enter "**csuohio**" in the **Enter your company domain** field:

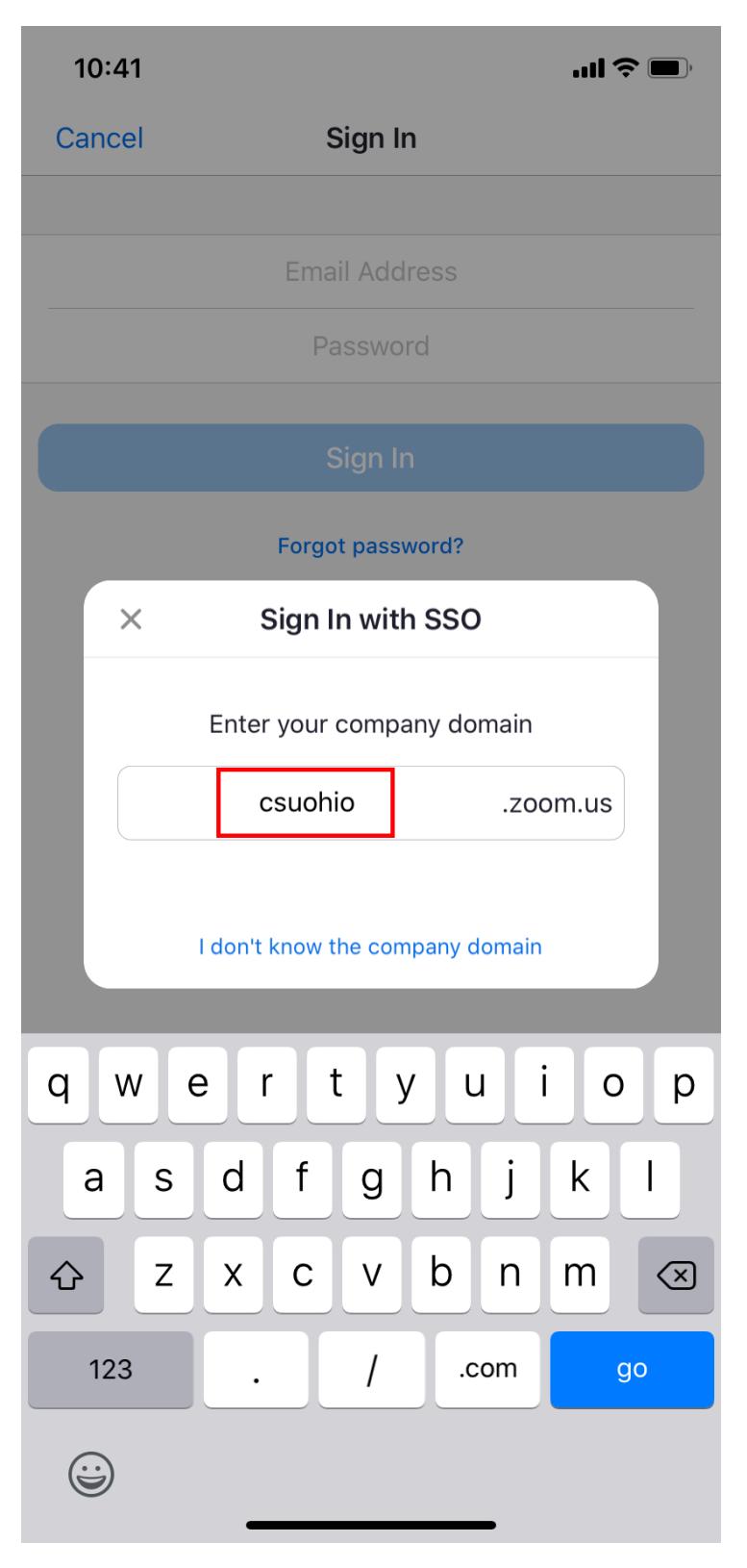

5. You will be directed to CSU's Single Sign On site.

Enter your **CSU [ID@<yourdomain>.edu,](mailto:ID@%3cyourdomain%3e.edu)** then tap **next.**

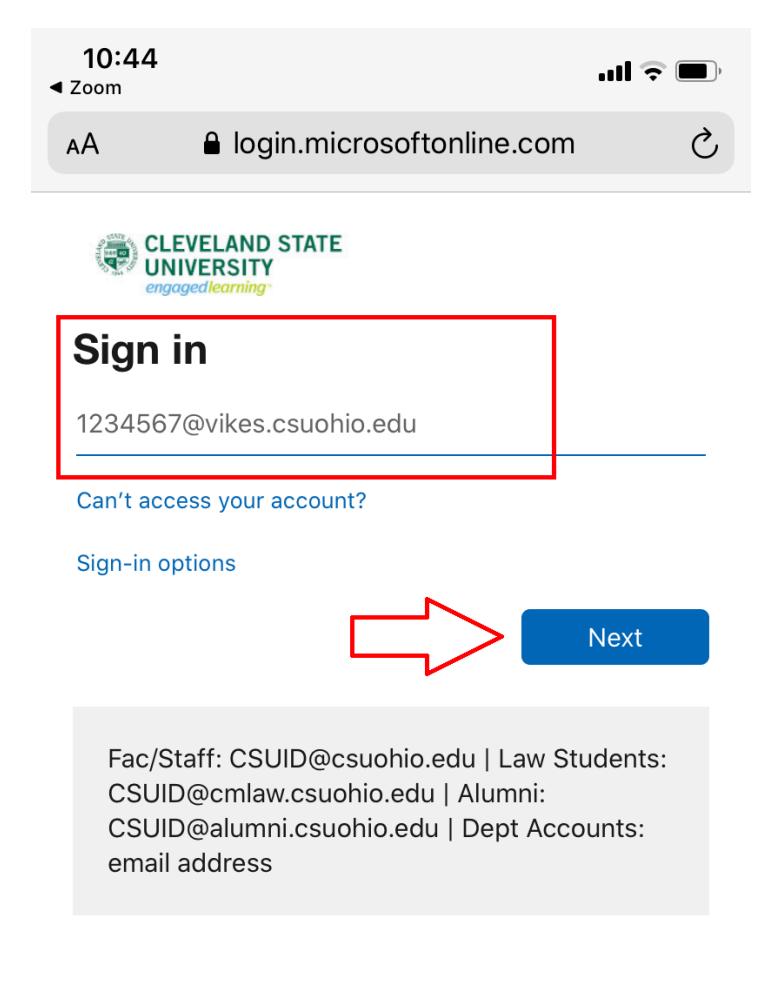

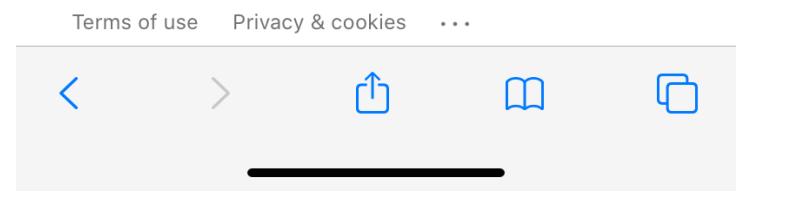

6. Enter your **Campus password**:

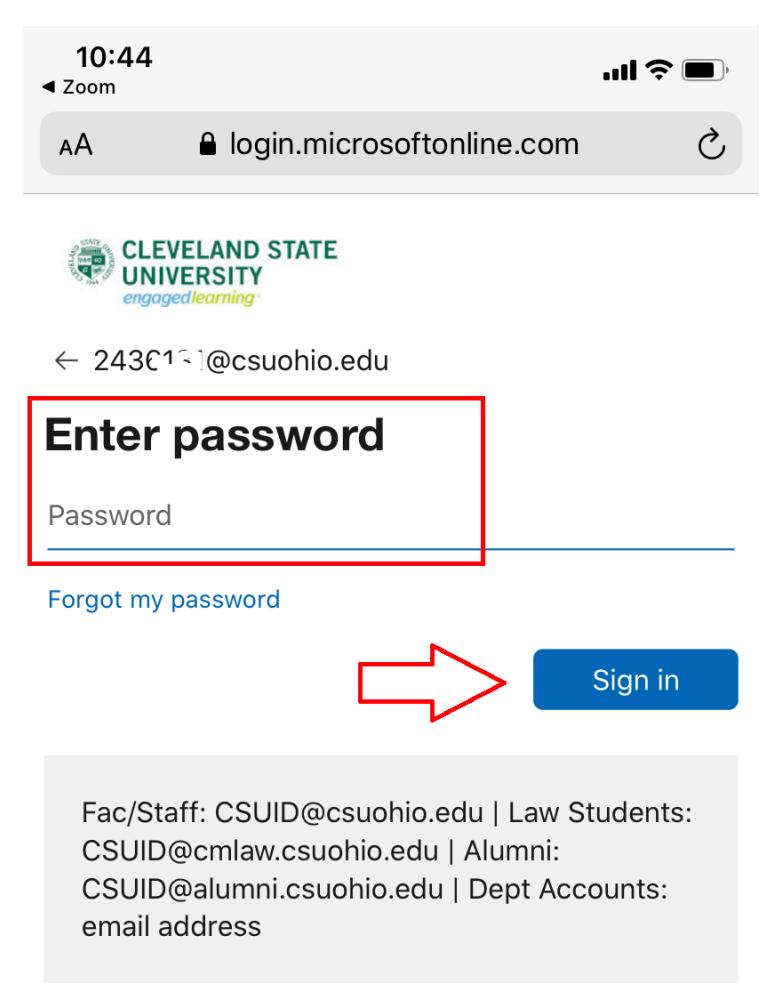

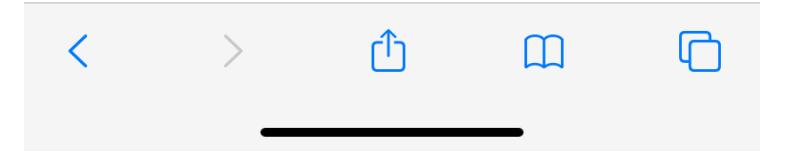

7. When prompted, tap **open**:

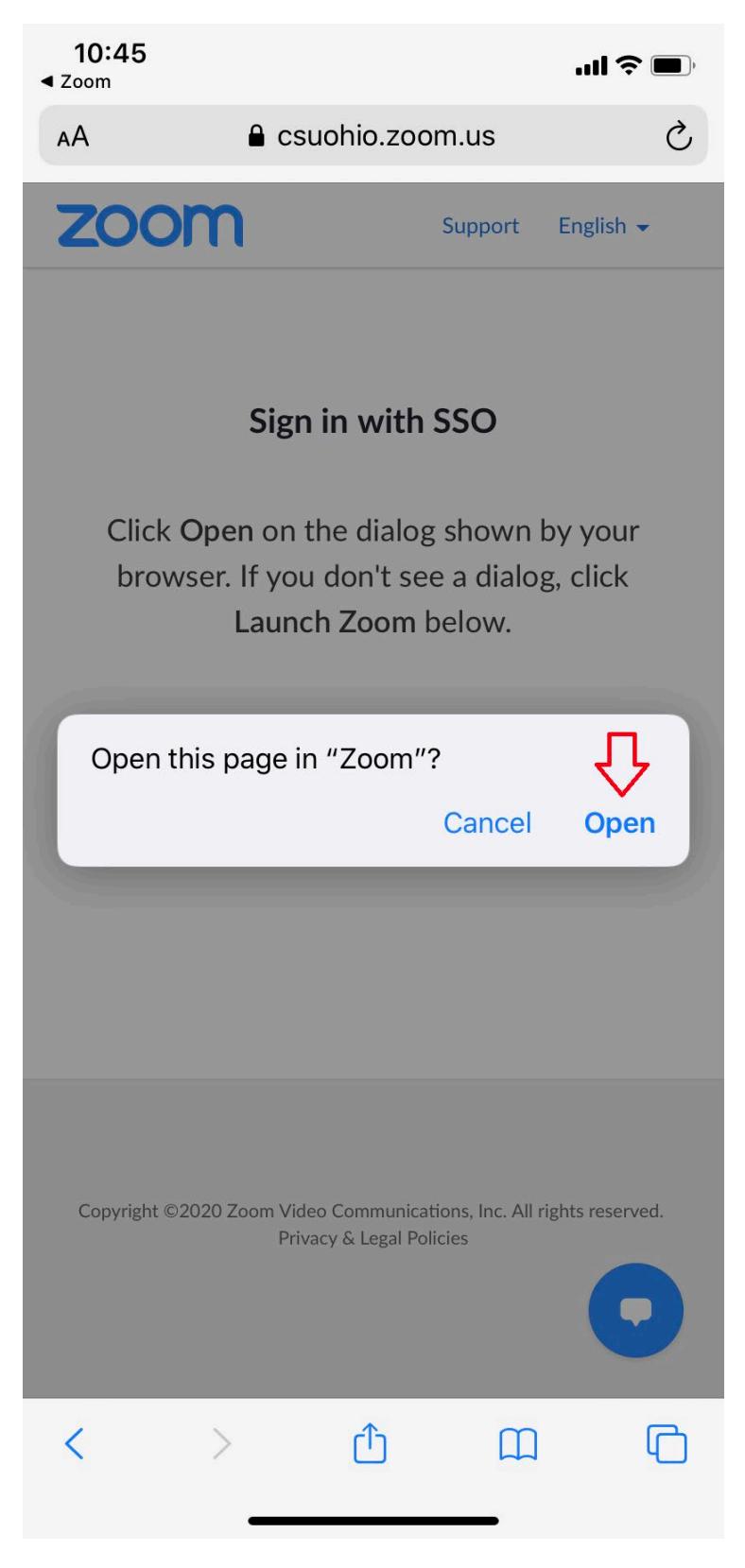

8. Select whether you want to allow Zoom to show notifications and access to your calendar (allowing these options is usually very helpful)

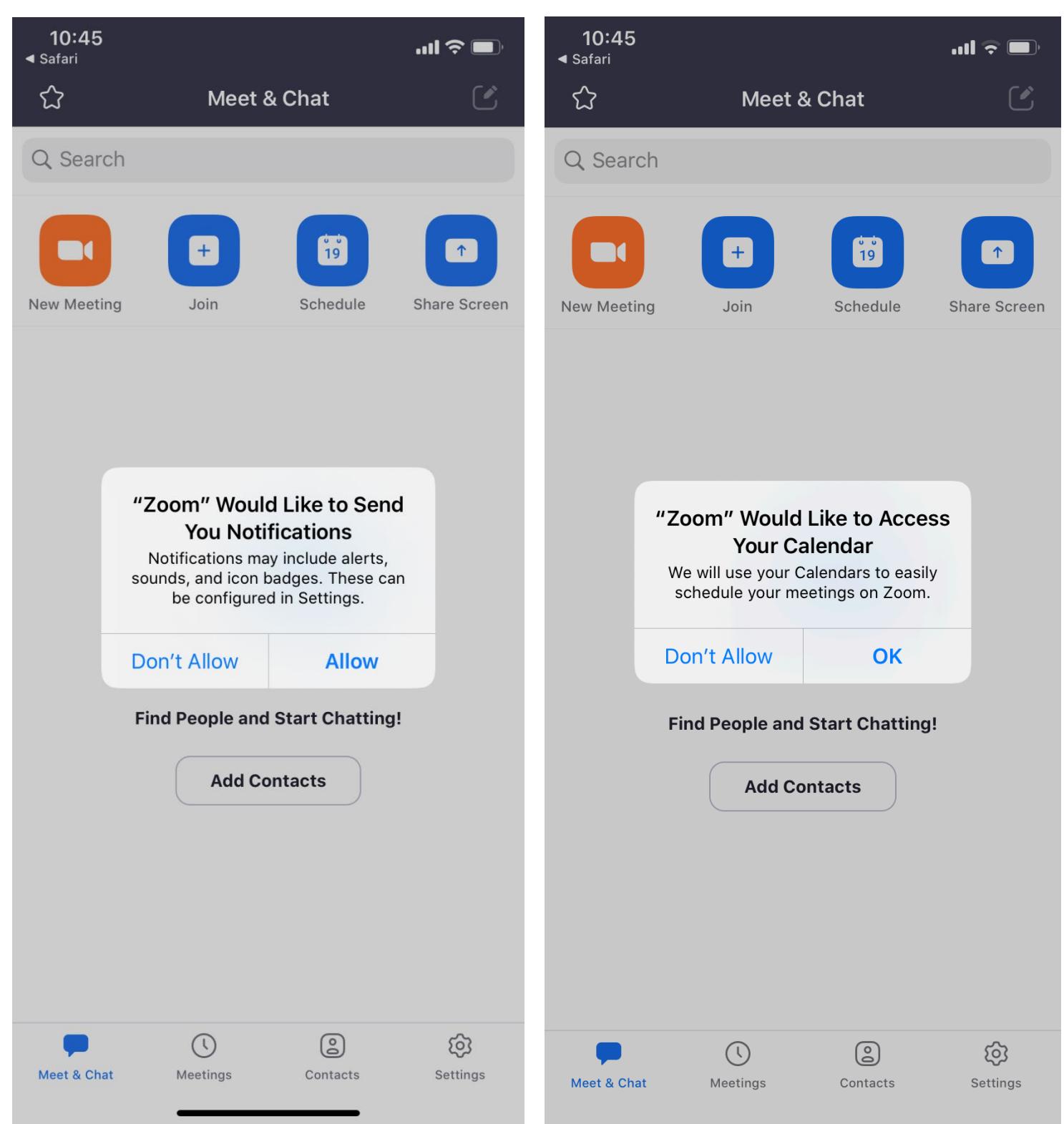